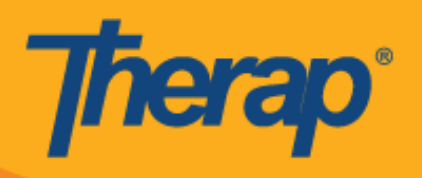

# **Apple** उपकरणहरूका लान्ग चेक**-**इन**/**चेक आउटको काययिान्लका

यदि प्रदायकको लागि Mobile Scheduling (मोबाइल कार्यतालिका) सक्रिय गरिएको छ भने प्रयोगकर्ताहरूले आफ्नो Dashboard (ड्याशबोर्ड) बाट Scheduling module (कार्यतालिका मोड्युल) खण्ड पहुँच गर्न सक्षम हुनेछन्।

1. Login (लग इन) पृष्ठमा, Login Name (लग इन नाम), Password (पासवर्ड), र Provider Code (प्रदायकको कोड) प्रविष्ट गर्नुहोस्।

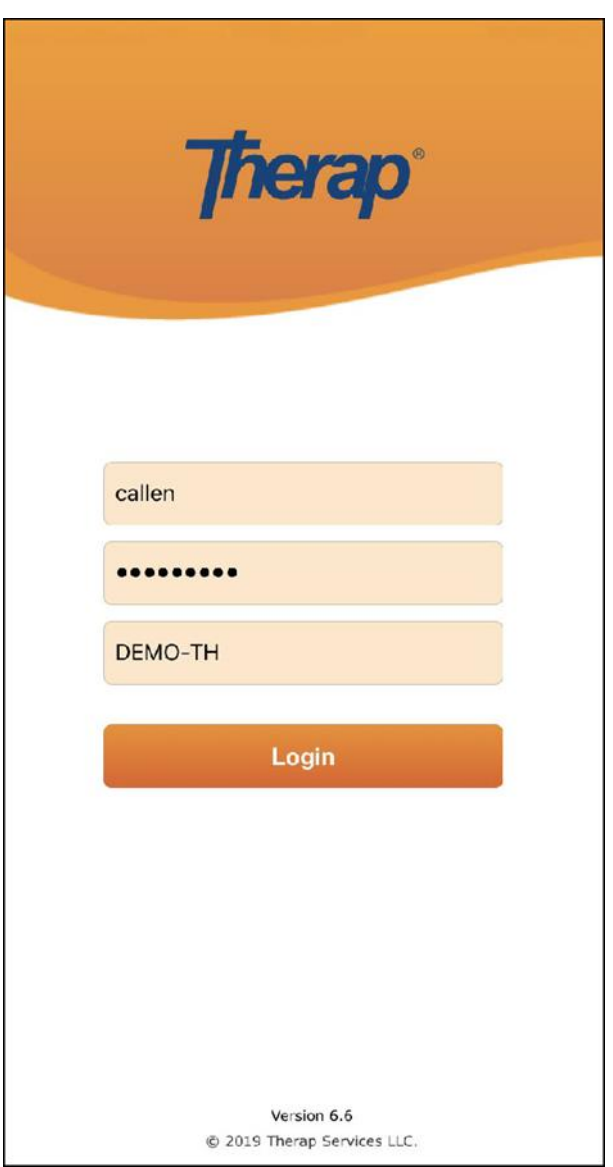

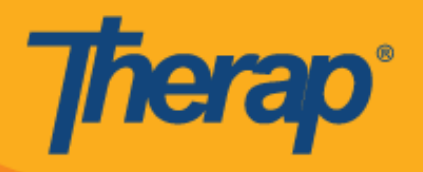

2. आफ्नो Dashboard (ड्याशबोडय) बाट **Scheduling/EVV (**काययिान्लका**/EVV)** न्वकल्प चयन गनुयहोस्।

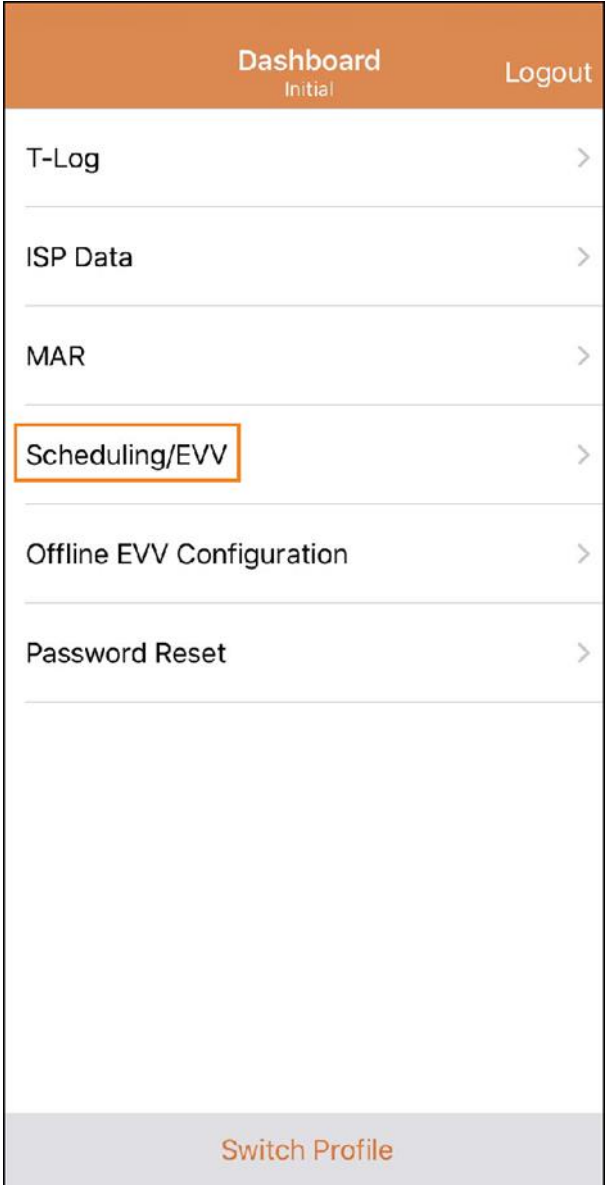

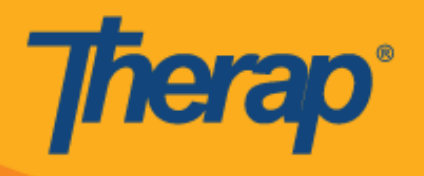

- 3. निश्चित मितिको लागि 'Agenda List' (एजेन्डा सूची) पृष्ठमा कार्यतालिका सूचीकृत गरिनेछ। तपाईंले अगाडि र पछाडिको निलो वाणहरूमा क्लिक गरेर मितिहरू परिवर्तन गर्न सक्नुहुन्छ। कार्यतालिकाहरू निम्नानुसार रङ्गहरूद्वारा जनाइनेछ:
	- o हररयो: पूरा
	- o पहेंलो: अपूरो
	- o न्नलो: स्वीकृ ि
	- o हररयो न्चतह लगाइएको: प्रमान्णि

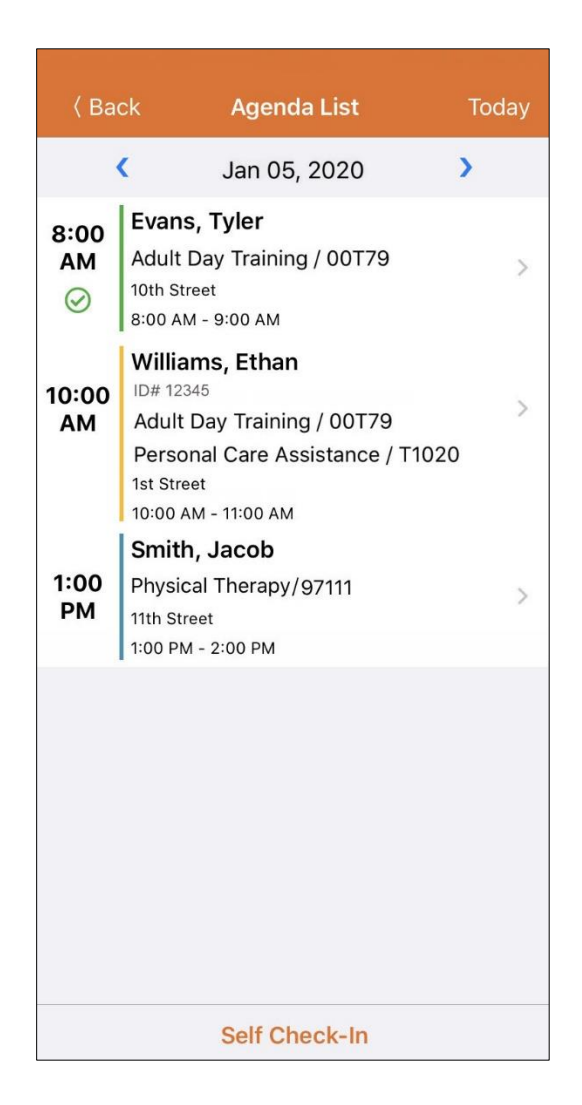

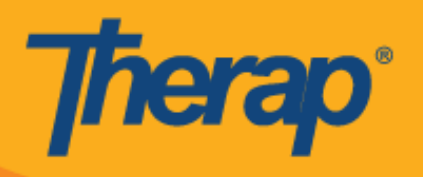

स्लटको लान्ग चेक-इन र चेक-आउट न्वतडो 18 घण्टाको हनेछ।

- चेक**-**इन
- चेक**-**आउट
- रटप्पणी थप्नुहोस्
- प्रमाणित गर्नुहोस्

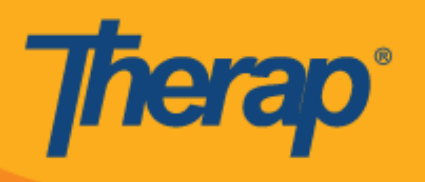

## **चेक-इन**

- 1. 'Agenda List' (एजेन्डा सूची) पृष्ठबाट एउटा एजेन्डामा क्लिक गरेर प्रयोगकर्ताहरूले मानवचालित रूपमा **Check-In (चेक-इन)** बटनमा क्लिक गर्न सक्छन्, वा पूरा गर्न आवश्यक Check-In (चेक-इन) कार्यहरू हेर्नका लागि बायाँतर्फ स्लाइड गर्न सक्छन् र सीधै उक्त पृष्ठमा जानका लागि उक्त कार्यमा क्लिक गर्न सक्छन्।
- 2.

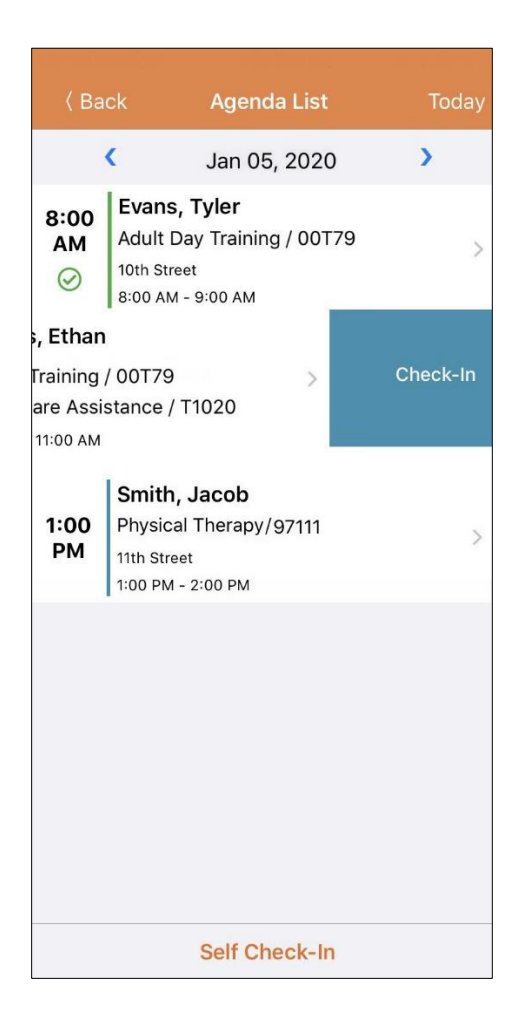

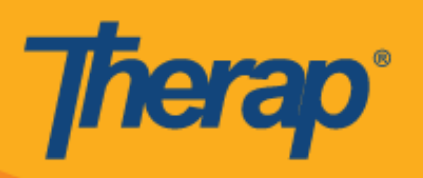

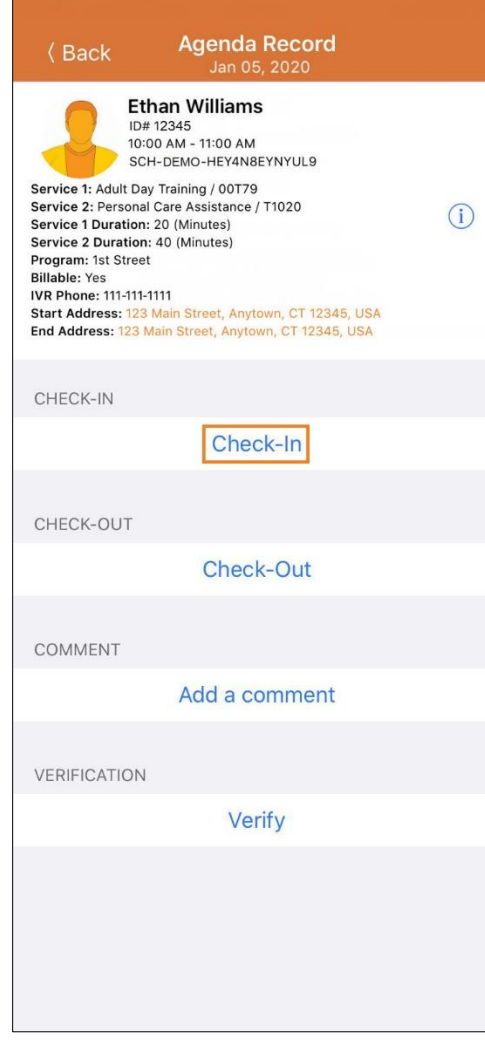

© Therap Services 2003 - 2020.

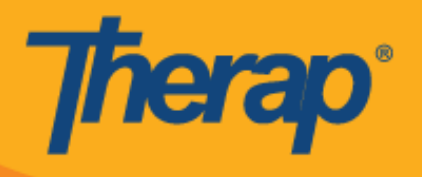

3. चेक इन गर्दा, प्रयोगकर्ताहरूले आफ्नो हालको स्थानलाई राम्रोसँग वर्णन गर्ने ठेगाना चयन गर्न सक्नेछन् र टिप्पणीहरू प्रविष्ट गर्न सक्छन्।

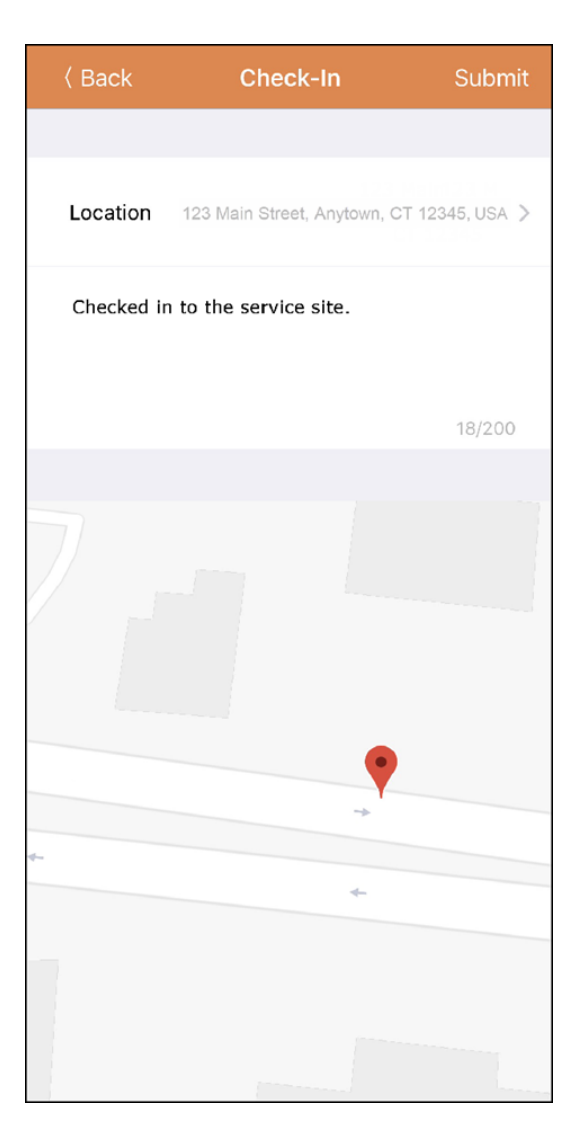

4. निर्धारित स्लटको 15 मिनेट विन्डो बाहिर गएर चेक इन गरेमा प्रयोगकर्ताहरूले Check-In comment (चेक-इन रटप्पणी) प्रन्वष्ट गनुयपनेछ।

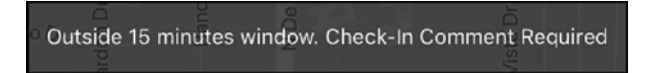

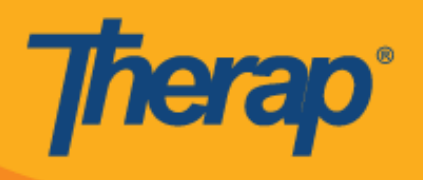

5. चेक-इन सफलतापूर्वक पूरा भएपछि प्रयोगकर्ताहरूले पुष्टिकरण सन्देश प्राप्त गर्नेछन्।

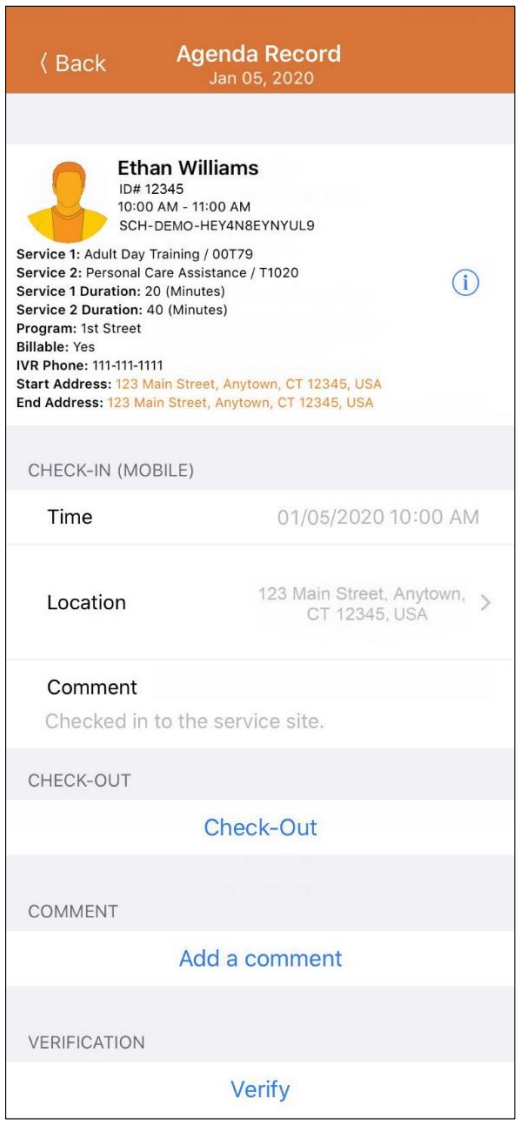

Check-In has been successful

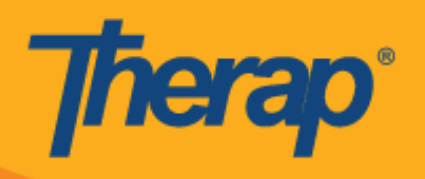

#### चेक**-**आउट

1. प्रयोगकिायलेचेक-इन गरेपन्छ **Check-Out (**चेक**-**आउट**)** ललक सक्षम गररनेछ। 'Agenda List' (एजेतडा सूची) पृष्ठबाट एउटा एजेतडामा न्ललक गरेर प्रयोगकिायहरूलेमानवचान्लि रूपमा **Check-Out (**चेक**-**आउट**)** बटनमा क्लिक गर्न सक्छन्, वा पूरा गर्न आवश्यक Check-In (चेक-इन) कार्यहरू हेर्नका लागि बायाँतर्फ स्लाइड गर्न सक्छन् र सीधै उक्त पृष्ठमा जानका लागि उक्त कार्यमा क्लिक गर्न सक्छन्।

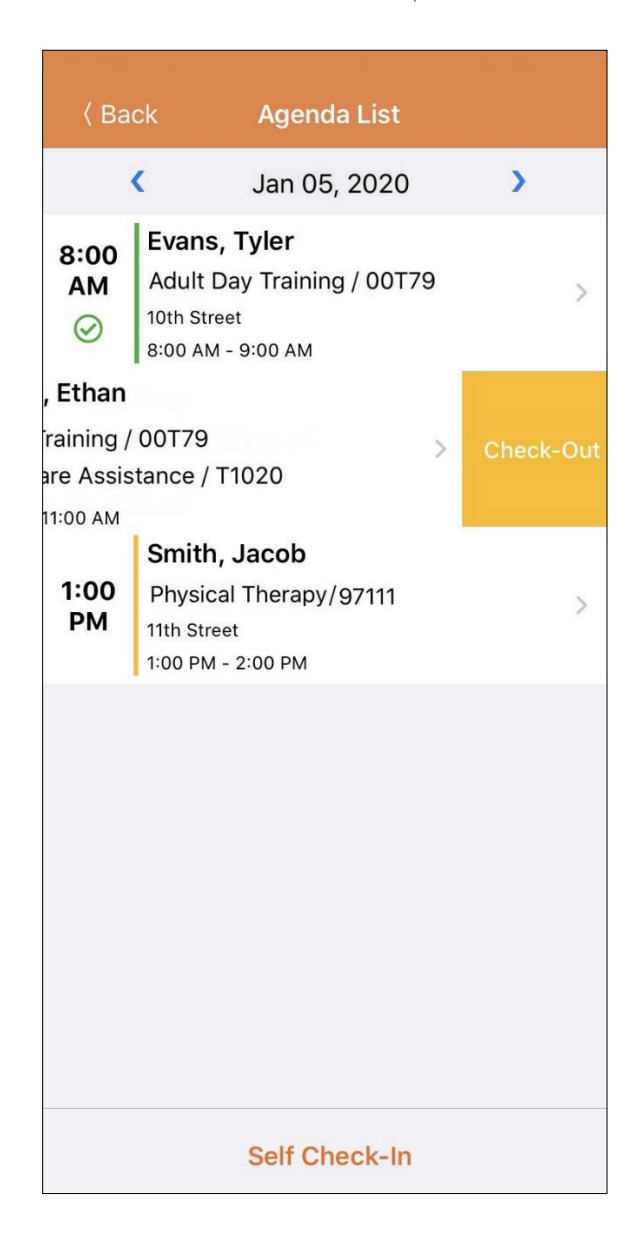

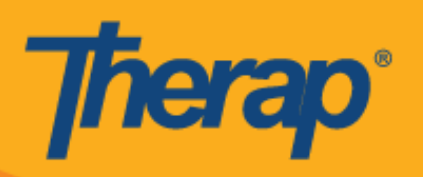

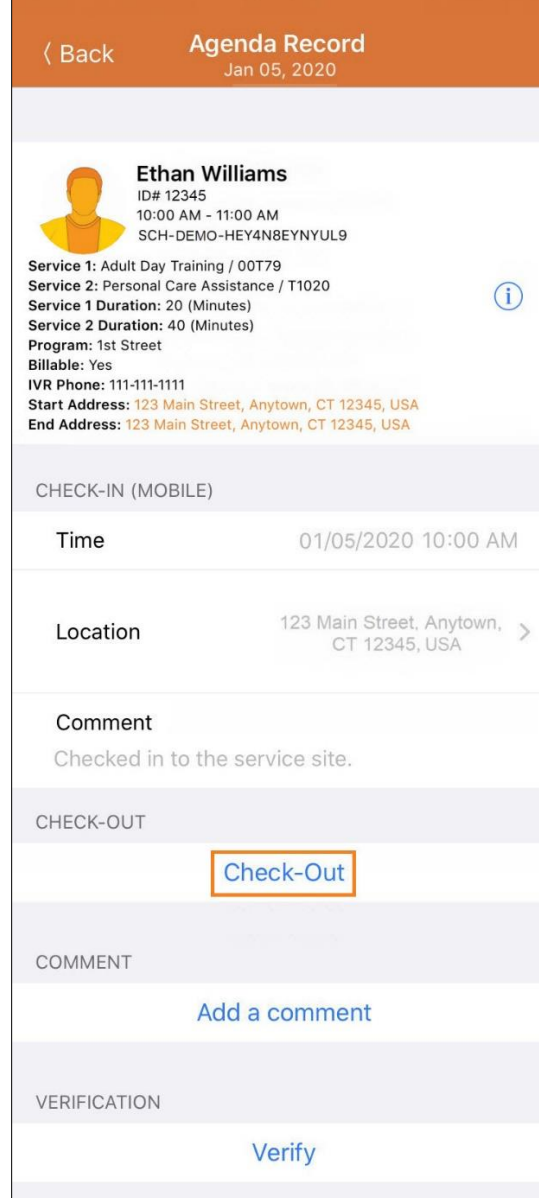

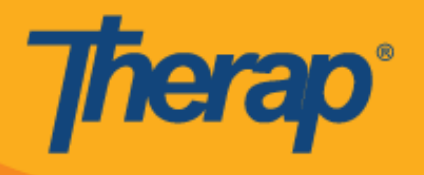

2. यदि उक्त प्रिायकको लान्ग **Attestation (**प्रमाणीकरण**)** सक्षम गररएको भएमा चेक आउट गिाय **Check-Out (चेक-आउट)** लिंक क्लिक गर्दा एउटा प्रमाणीकरण सन्देश प्रदर्शन हुनेछ।

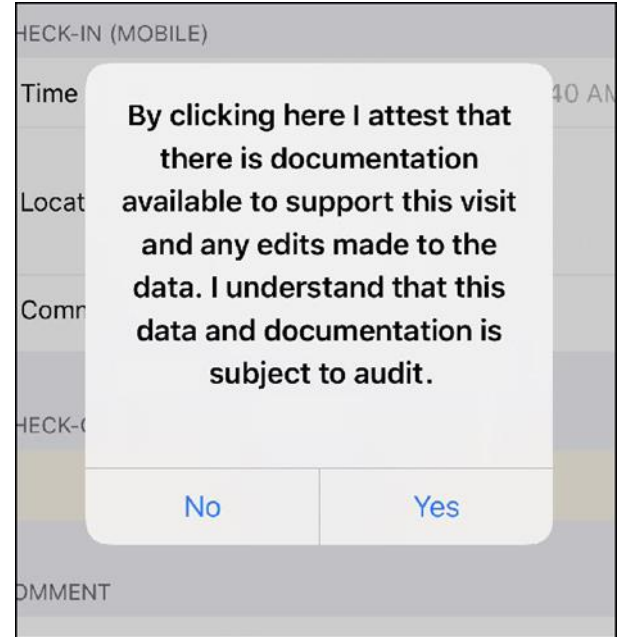

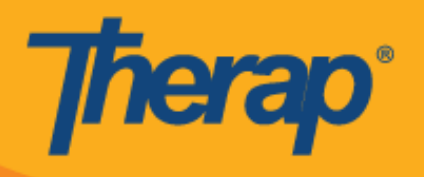

3. चेक आउट गर्दा, प्रयोगकर्ताहरूले आफ्नो हालको स्थानलाई राम्रोसँग वर्णन गर्ने ठेगाना चयन गर्न सक्नेछन् र टिप्पणीहरू प्रविष्ट गर्न सक्छन्।

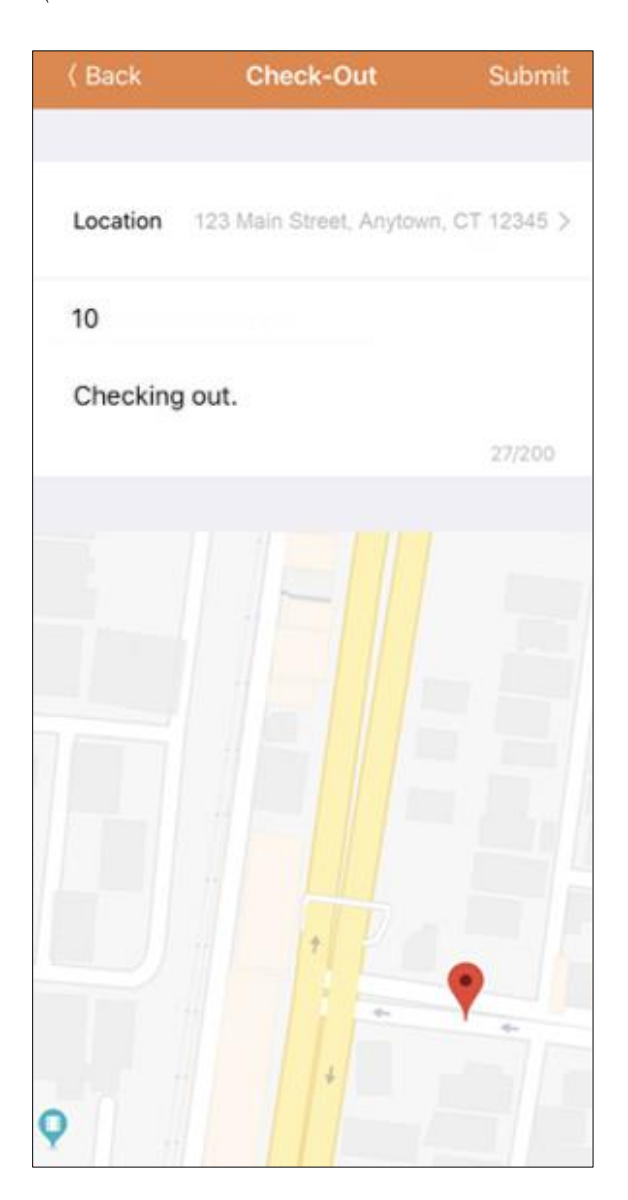

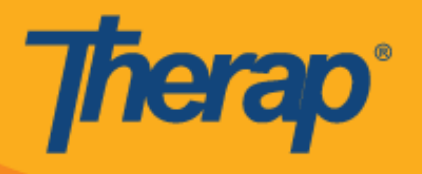

4. निर्धारित स्लटको 15 मिनेट विन्डो बाहिर गएर चेक इन गरेमा प्रयोगकर्ताहरूले Check-Out comment (चेक-आउट रटप्पणी) प्रन्वष्ट गनुयपनेछ।

Outside 15 minutes window. Check-In Comment Required

5. चेक-इन र चेक-आउट पूरा भएपछि 'Agenda Record' (एजेन्डा रेकर्ड) पृष्ठ निम्नानुसार हुनेछ।

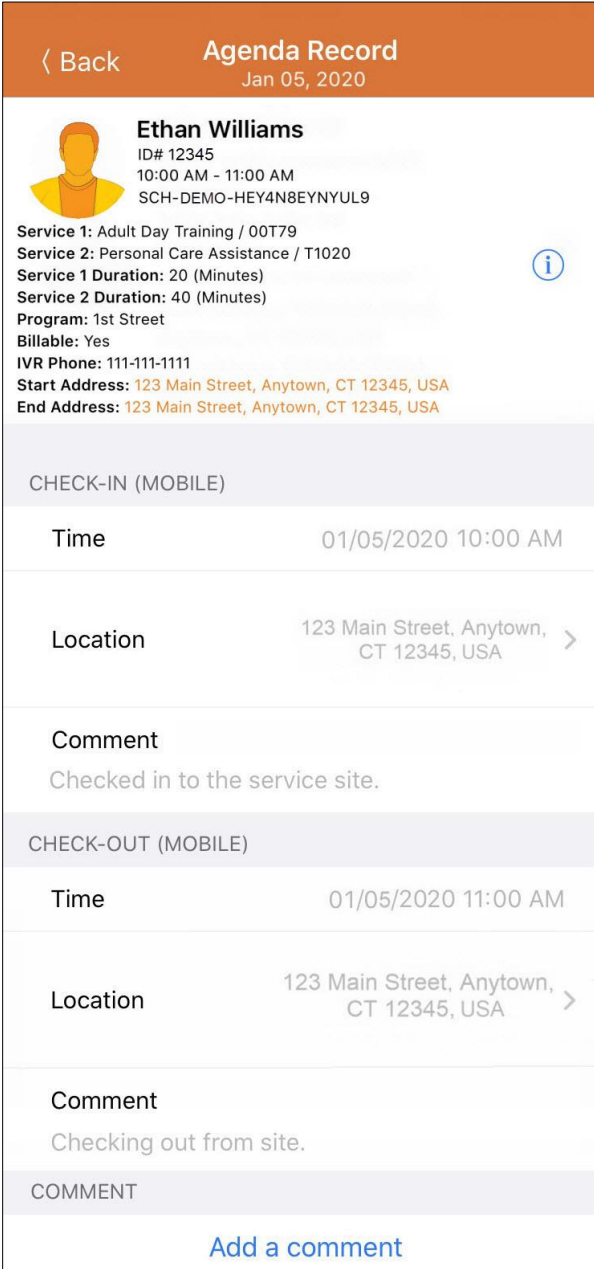

रटप्पणी थप्नुहोस्

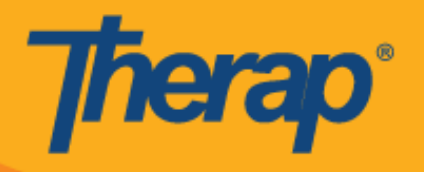

1. Add a comment (टिप्पणी थप्नुहोस्) लिंकले प्रयोगकर्तालाई टिप्पणी थप्न दिनेछ।

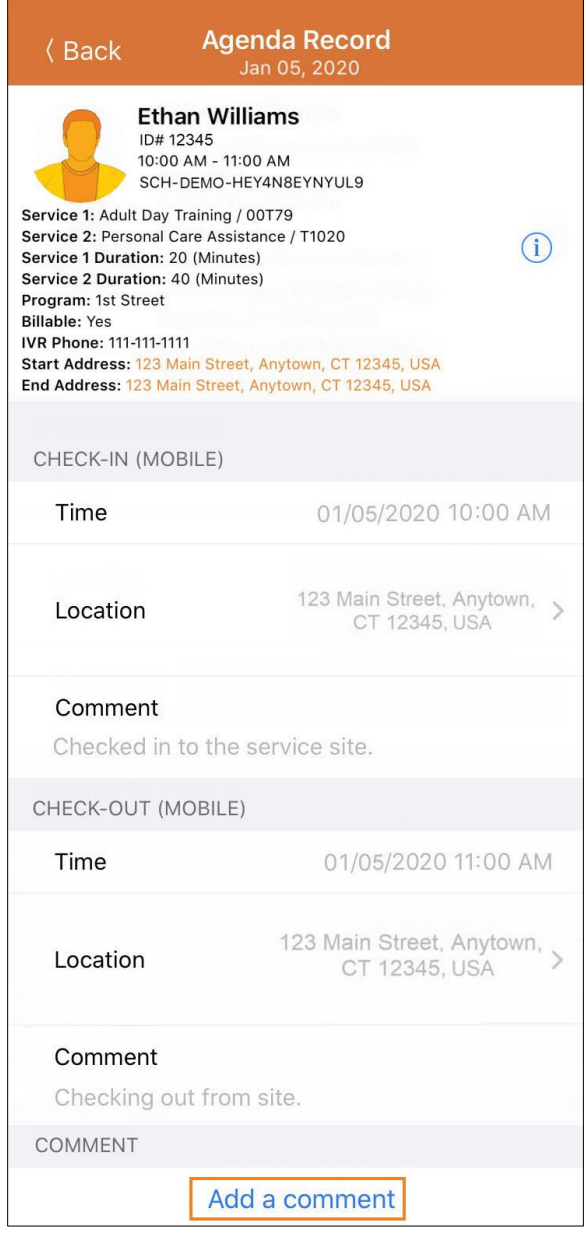

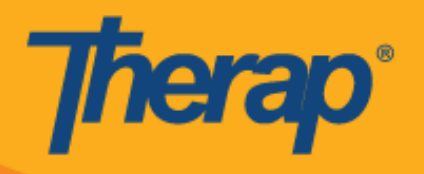

2. **Edit (सम्पादन गर्नुहोस्)** बटनमा क्लिक गरेर उक्त टिप्पणीलाई पछि सम्पादन गर्न सकिनेछ।

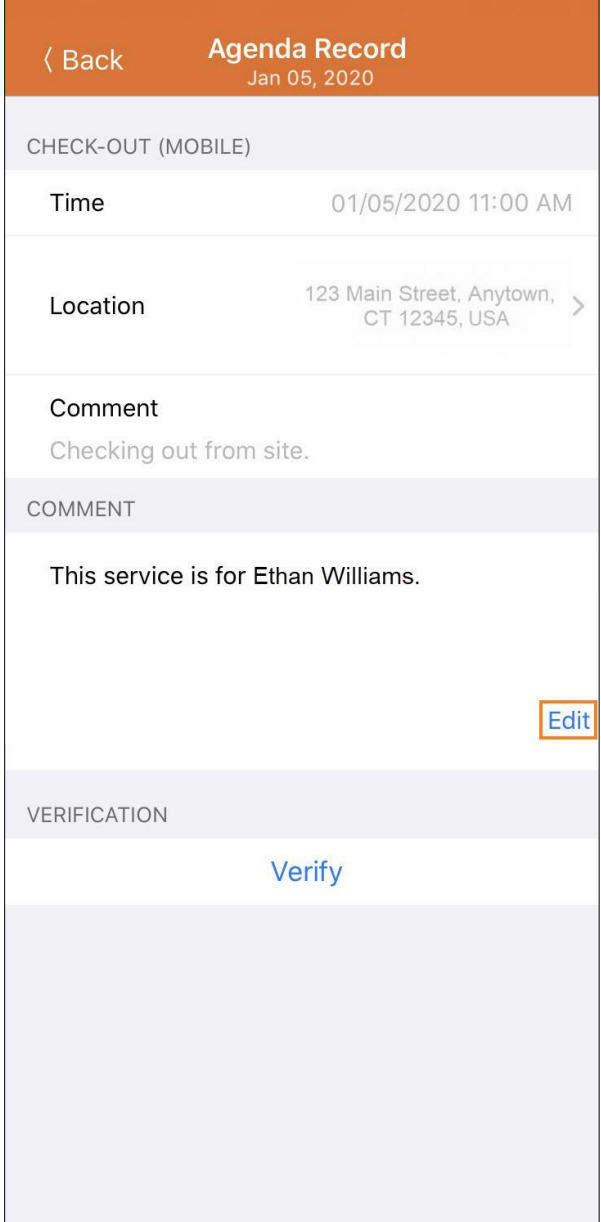

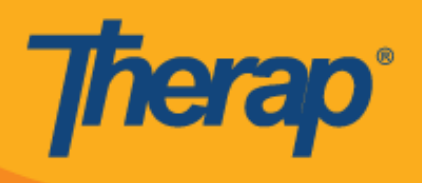

### प्रमाणित गर्नुहोस्

1. चेक-इन र चेक-आउट पूरा भएपछि Verify (प्रमाणित गर्नुहोस्) बटन सक्रिय हुनेछ। चेक-इन र चेक-आउट पूरा भएपछि Verify (प्रमाणित गर्नुहोस्) बटन सक्रिय हुनेछ। Signature (हस्ताक्षर) लिंक चयन गर्नाले प्रयोगकर्तालाई प्रमाणीकरणको लागि हस्ताक्षर रेकर्ड गर्न दिनेछ र **Voice (आवाज)** लिंक चयन गर्नाले प्रयोगकर्तालाई प्रमाणीकरणको लागि आवाज रेकर्ड गर्न दिनेछ।

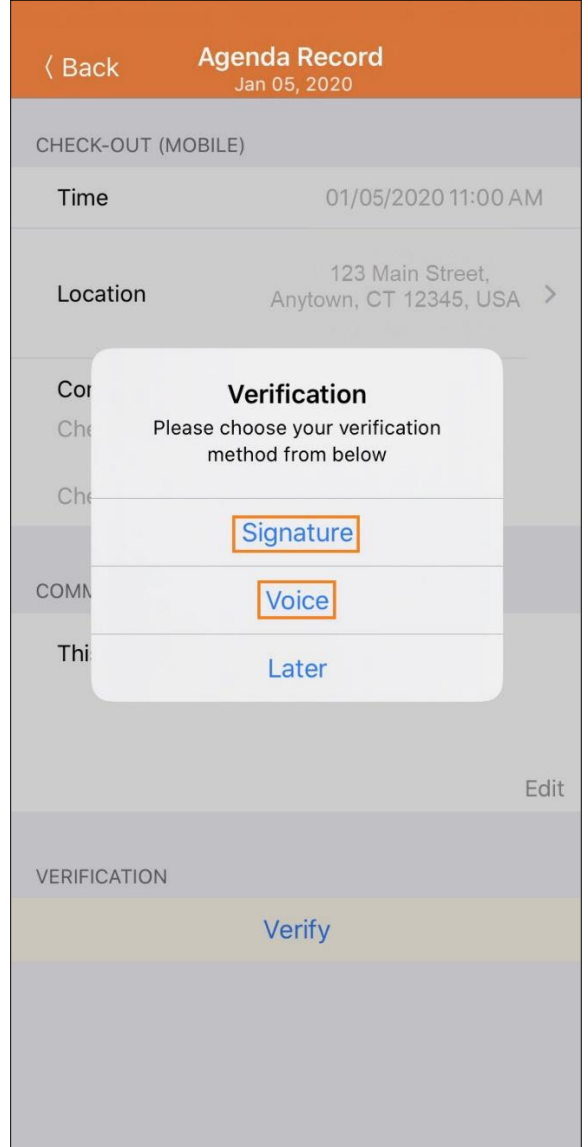

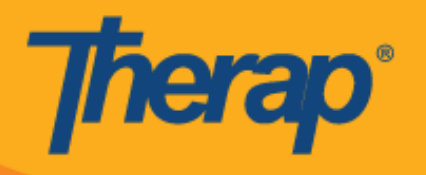

2. हस्ताक्षर प्रयोग गरेर प्रमाणित गर्नका लागि, Signature (हस्ताक्षर) लिंकमा क्लिक गर्नुहोस्, एउटा पृष्ठ देखा पर्नेछ जहाँ तपाईंले एउटा हस्ताक्षर दिन सक्नुहुन्छ। हस्ताक्षर दिएपछि, प्रयोगकर्ताहरूले **Submit (बुझाउनुहोस्)** लिंक प्रयोग गरेर बुझाउन सक्नुहुन्छ, Back (पछाडि जानुहोस्) बटन प्रयोग गरेर अघिल्लो पृष्ठमा फर्कन सक्नुहुन्छ, वा Clear (मेटाउनुहोस्) बटन प्रयोग गरेर हस्ताक्षर मेटाउन सक्नुहुन्छ।

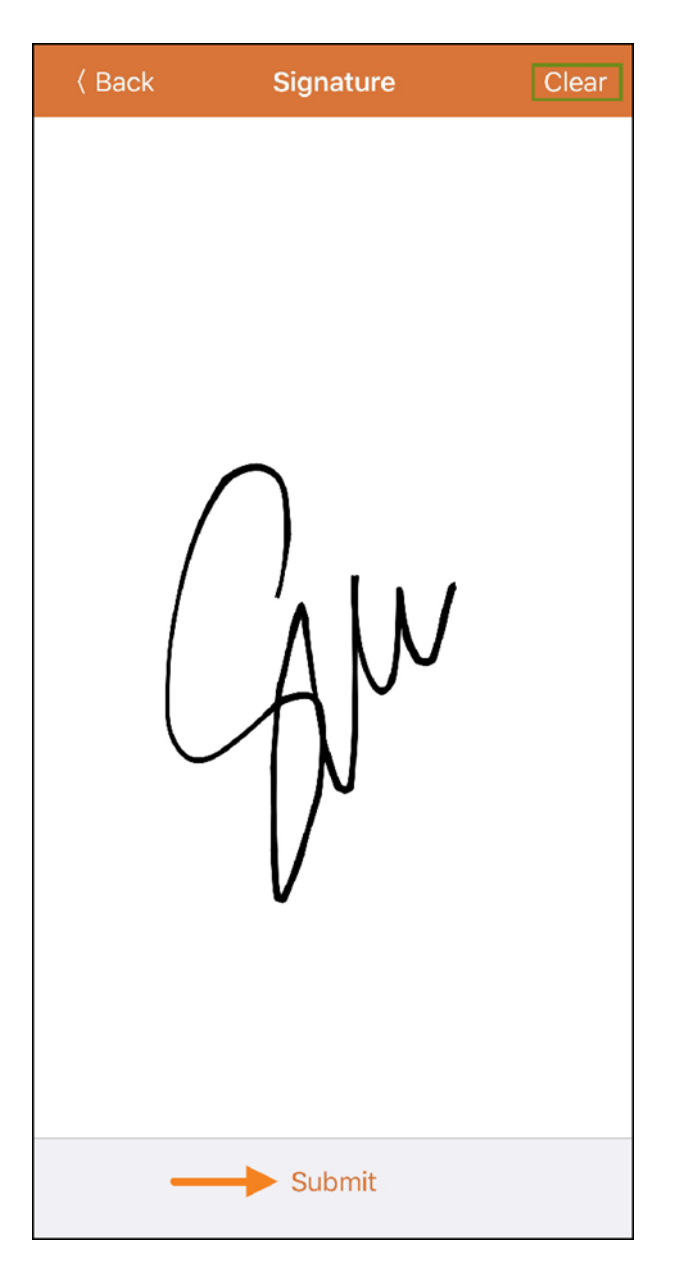

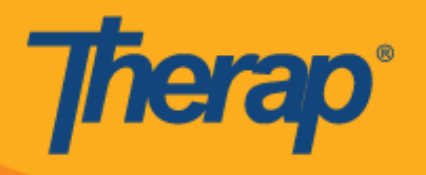

3. हस्ताक्षर रेकर्ड गरेर Submit (बुझाउनुहोस्) बटन चयन गरेपछि, 'Agenda Record' (एजेन्डा रेकर्ड) पृष्ठको माथिल्लो भागमा प्रमाणीकरण सन्देश देखा पर्नेछ।

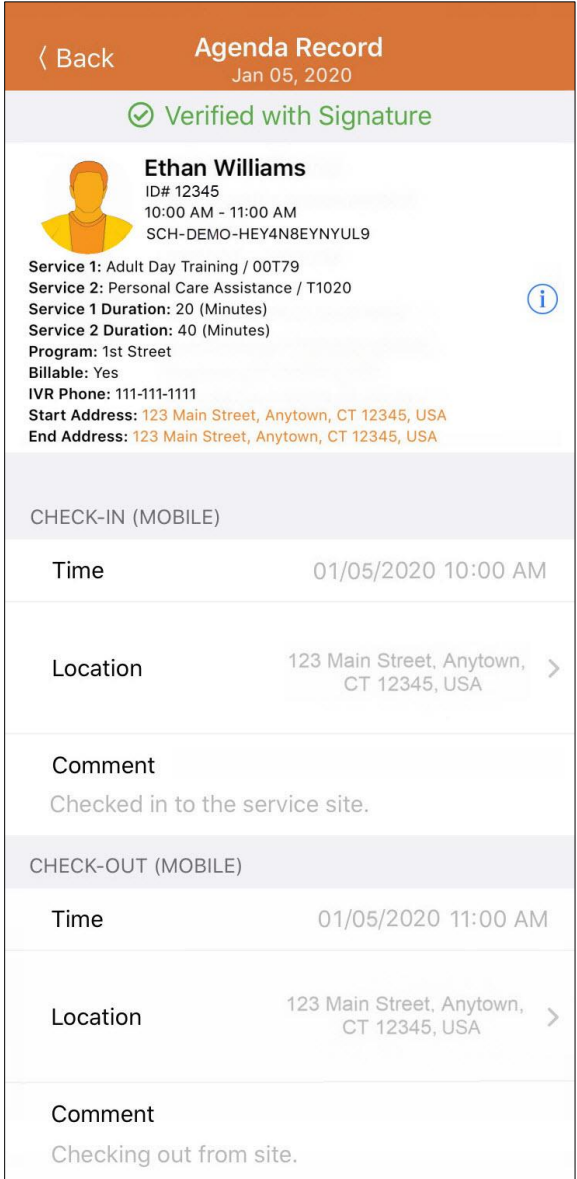

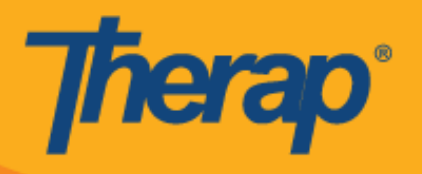

4. आवाज प्रयोग गरेर प्रमाणित गर्नका लागि, Voice (आवाज) लिंकमा क्लिक गर्नुहोस्, 'Voice Recorder' (आवाज रेकर्डर) पृष्ठ देखा पर्नेछ। माइक्रोफोन आइकनमा क्लिक गरेपछि प्रमाणीकरणका लागि आवाज रेकर्ड हुन सुरु हुनेछ। बन्द गर्नुहोस् आइकनले रेकर्डिङ बन्द गर्नेछ। 10 सेकेन्डसम्मको आवाज रेकर्ड गर्न सकिन्छ।

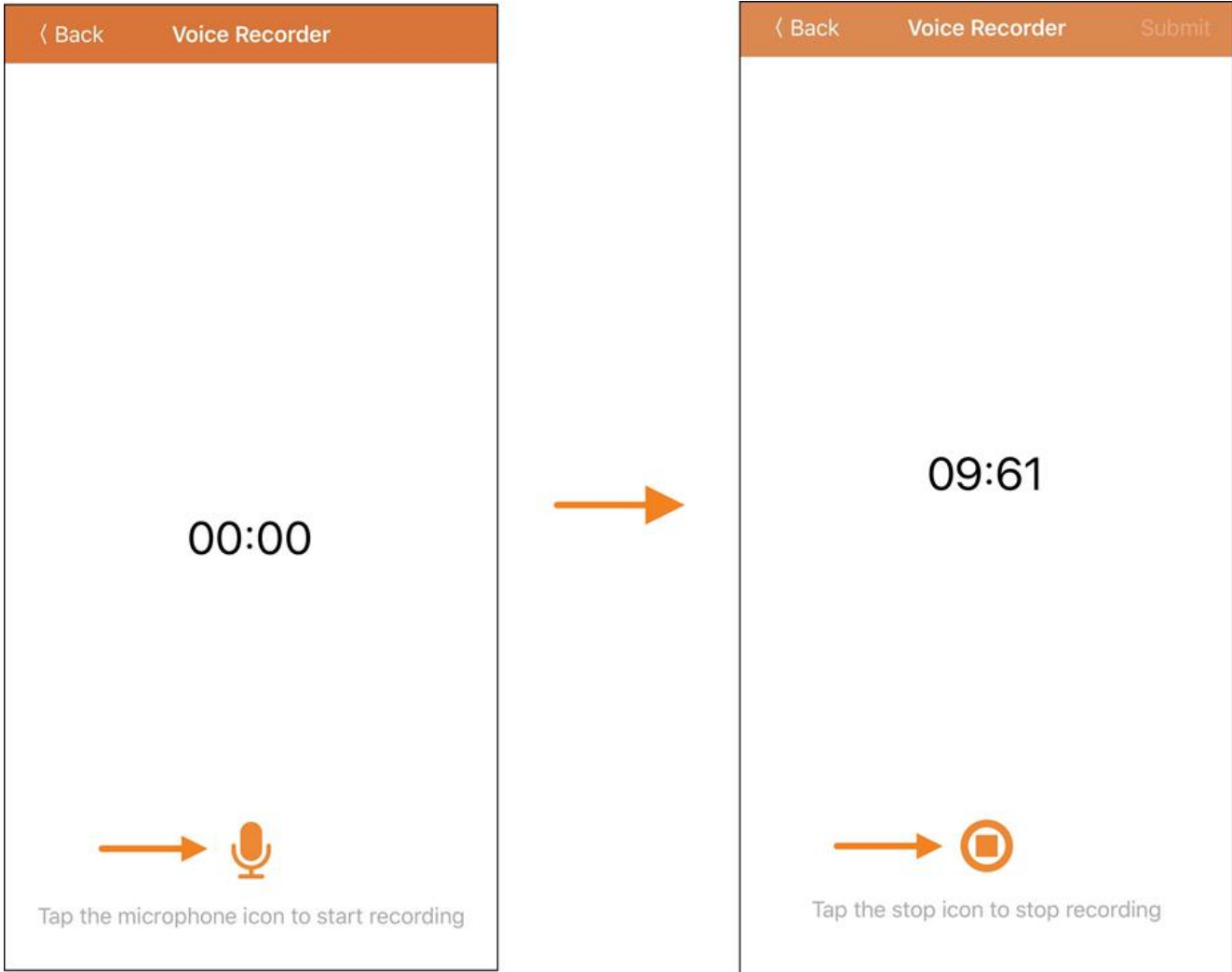

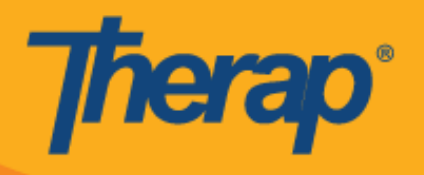

5. आवाज रेकर्ड गरिएपछि, प्रयोगकर्ताले प्ले गर्नुहोस् आइकनमा ट्याप गरेर रेकर्डिङ सुन्न सक्नुहुनेछ र माइक्रोफोन आइकनमा क्लिक गरेर पुन: आवाज रेकर्डिङ पनि गर्न सक्नुहुनेछ। Submit (बुझाउनुहोस्) बटनले प्रमाणीकरणको लान्ग रेकर्डडङ बुझाउनेछ।

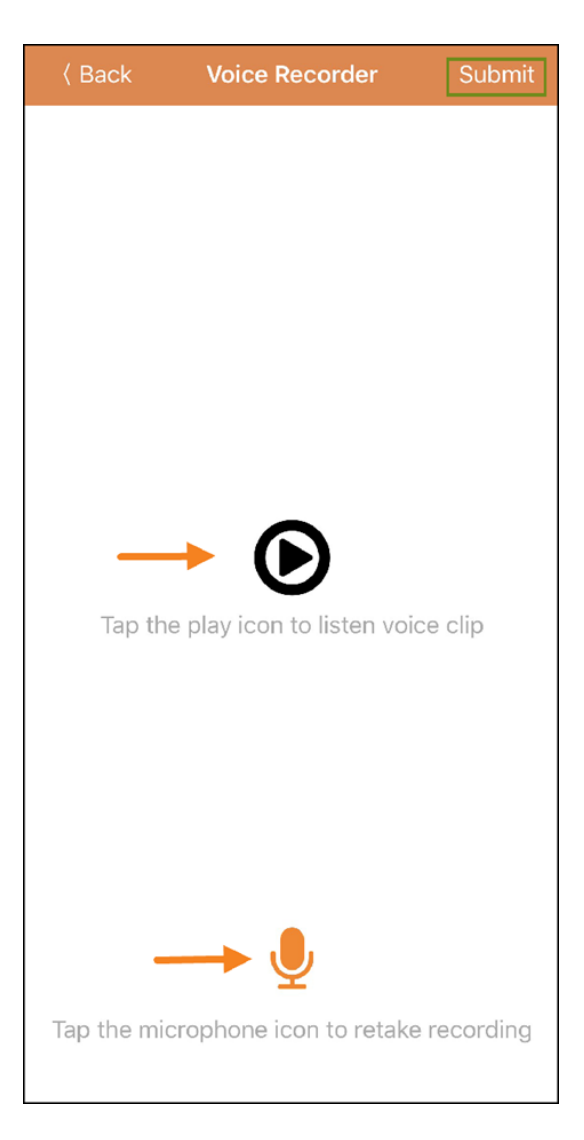

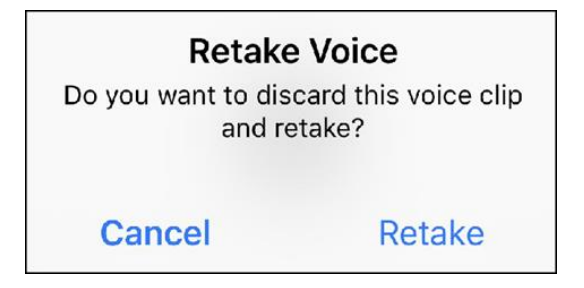

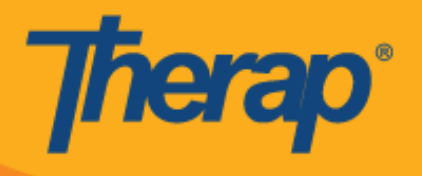

6. आवाज रेकडयगरेर **Submit (**बुझाउनुहोस्**)** बटन चयन गरेपन्छ, न्स्िनको मान्थल्लो भागमा प्रमाणीकरण सतिेश देखा पर्नेछ।

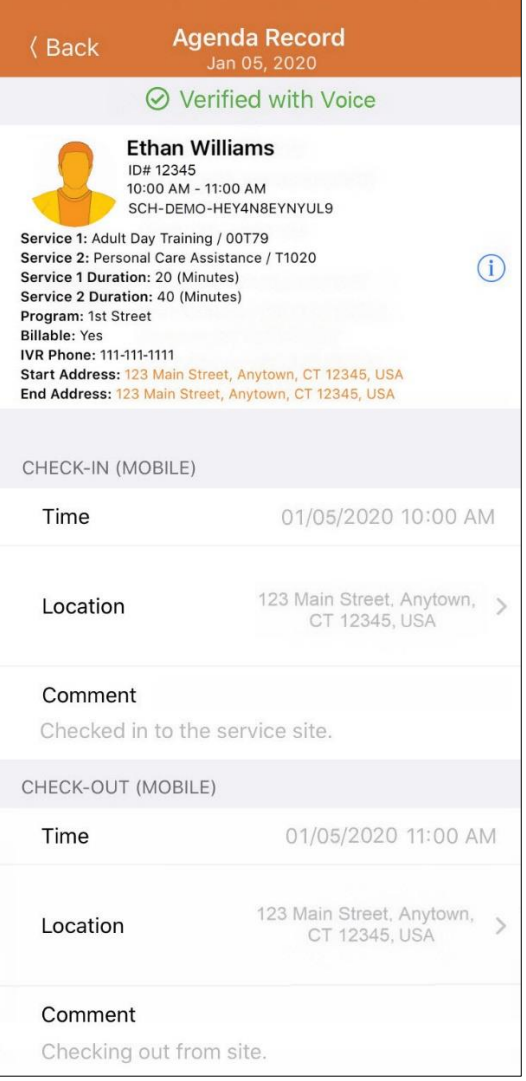

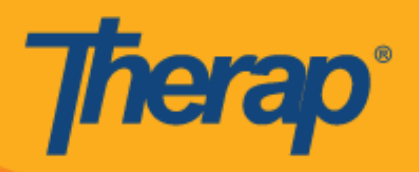

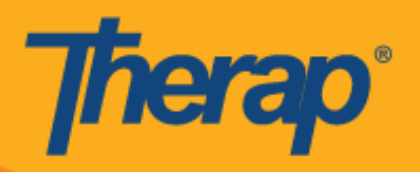

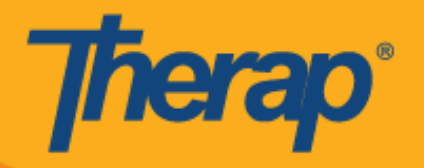

यदि पहिले नै सक्षम गरिएको छैन भने Therap एपले अडियो रेकर्ड गर्न Voice Verification (आवाज प्रमाणीकरण) प्रयोग गर्नका लागि अनुमति माग्नेछ।

#### Microphone access denied

In the next screen, you'll be presented with the option to enable microphone access. Once you enable it, you'll need to start over (that is, log into the app again).

Cancel

**Enable Microphone Access** 

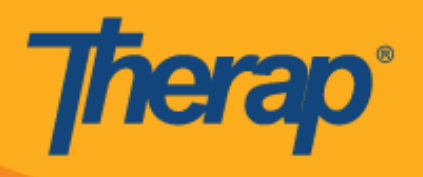

7. 'Agenda List' (एजेन्डा सूची) मा भएका प्रमाणित कार्यतालिकाहरूको छेउमा हरियो ठिक चिन्ह हुनेछ।

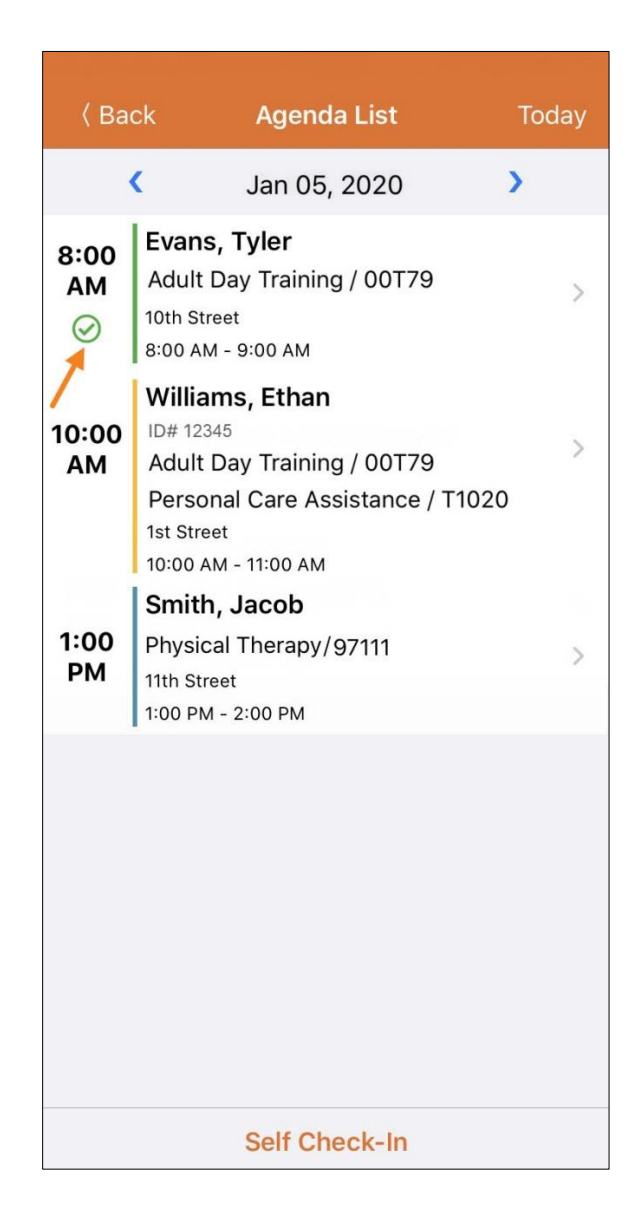